## **NaViset Administrator 2 使用事例**

# **決まった時刻に 音量設定を デフォルト状態に戻す**

#### 概要

前日の運用中に音量調整を行っても、当日の営業後や 翌日始業前などの決まった時刻にデフォルト設定に戻る ように設定します。

対象モデル

- 当社製パブリックディスプレイ
- 当社製プロジェクター

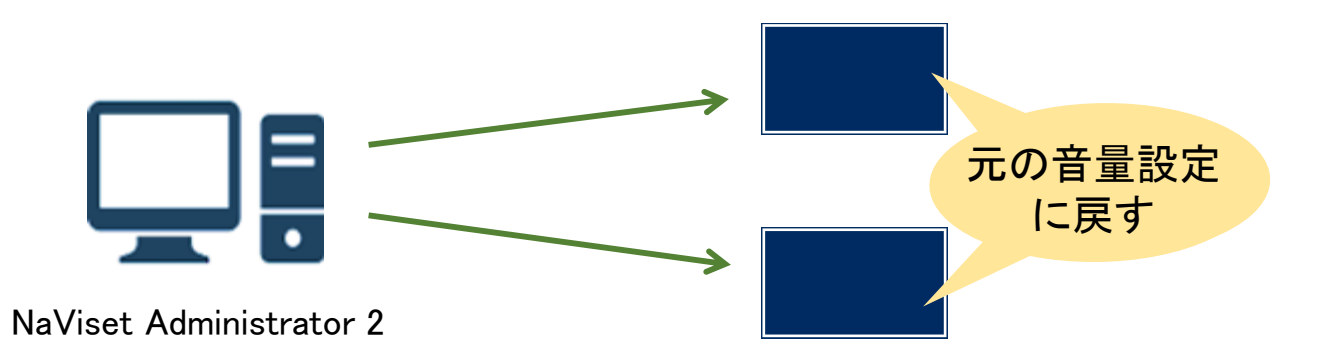

### 1. 基本情報設定

(1) ツールバーの「新しいタスク」ボタンをクリック して新規のタスクを作成します。

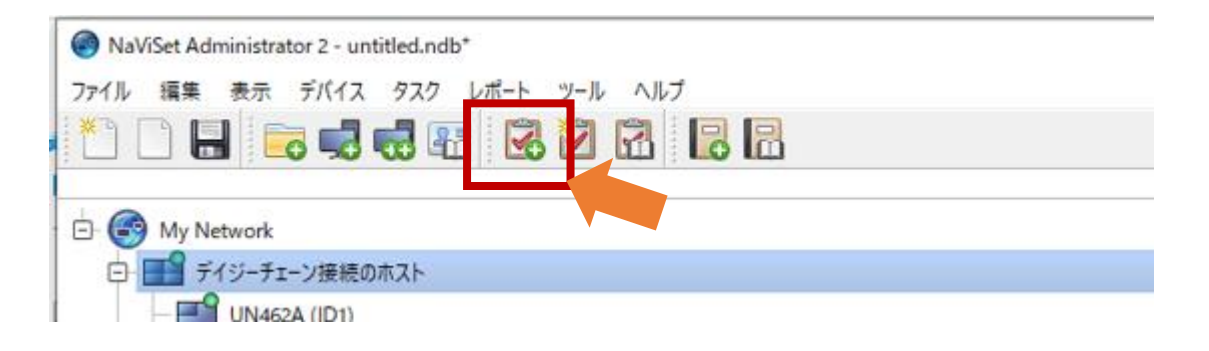

#### (2) 「名前」と「説明」を入力します。

### (3) 「タスクの種類」で「コマンド」を選択します。

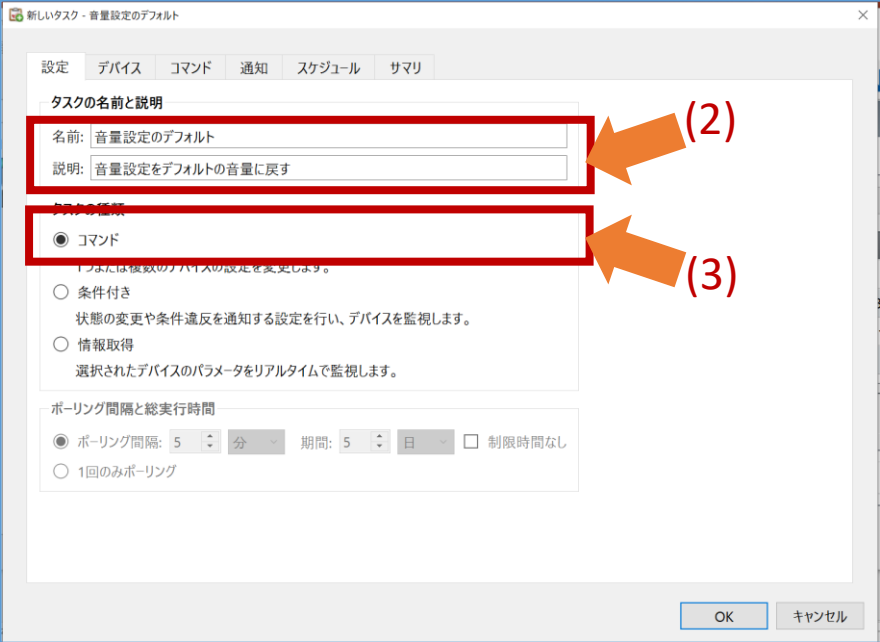

- 2. 対象機器の選択
	- (4) 「デバイス」タブをクリックします。

(5) 対象となる機器を選択します。

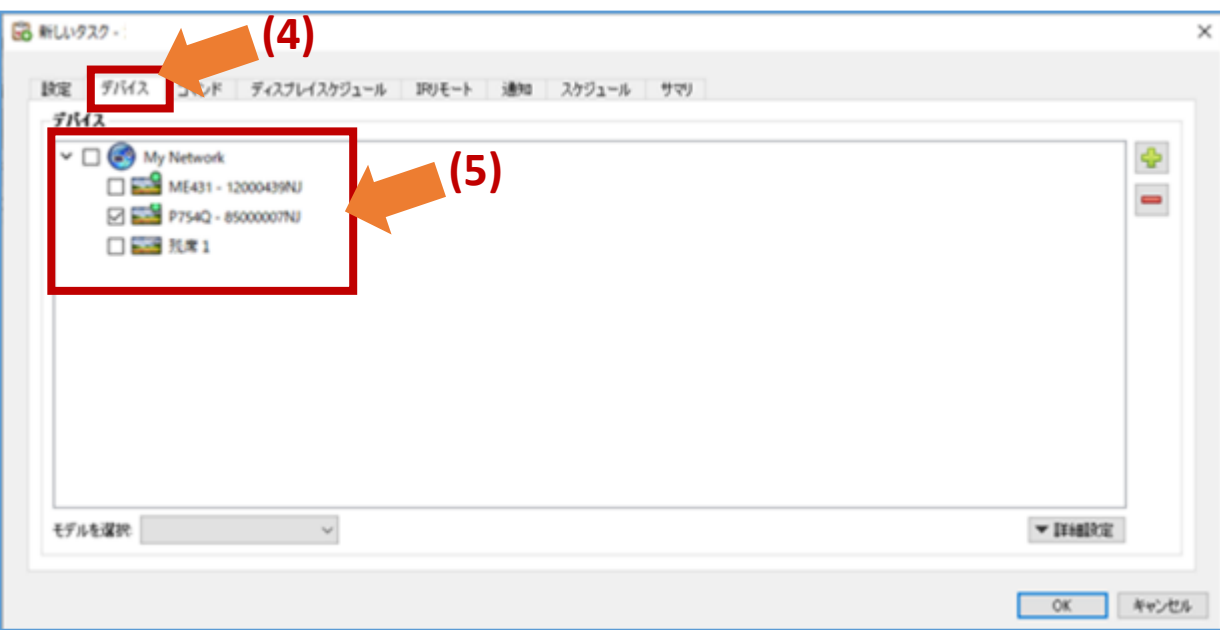

- 3. デフォルトとなる音量の設定
	- (6)「コントロール」の「音声」-「音声出力」を クリックして、コマンドのリストに追加します。
	- (7)コマンド欄の「音声出力」でデフォルトの音量を 設定します。

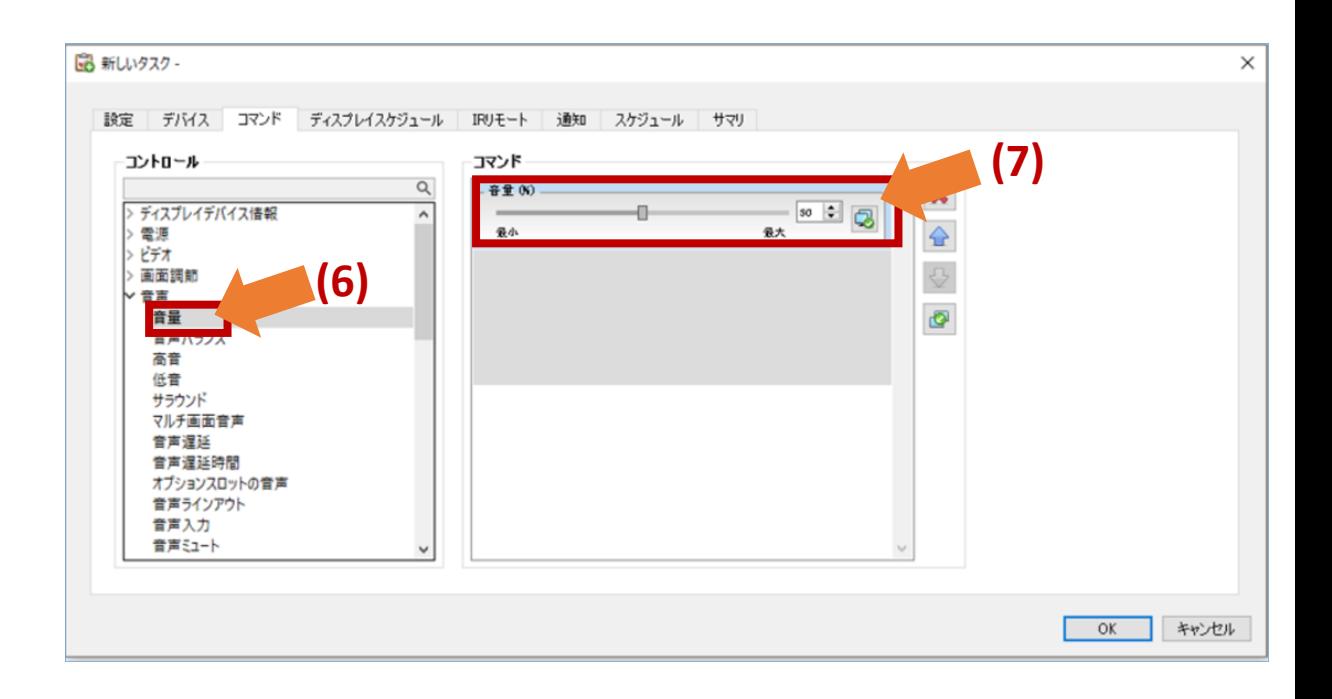

- 4. スケジュールの設定
	- (8)「スケジュール」タブをクリックします。
	- (9) 「実行オプション」と して「スケジュール」を 選択します。
	- (10)「実行スケジュール」で、デフォルト設定に戻す 時刻・曜日を選択します。 (営業開始時刻前、営業終了後など)

該当機器の電源が起動している時刻で設定して ください。

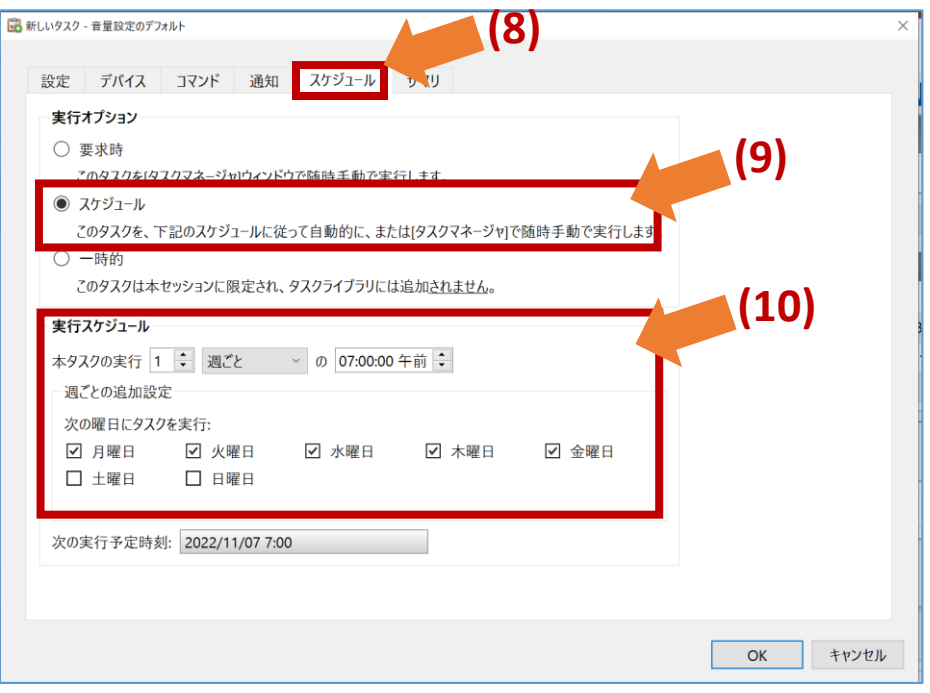

### 4. 設定したスケジュールの確認

### (11)「サマリ」タブでタスクの設定を確認し、「OK」 をクリックします。

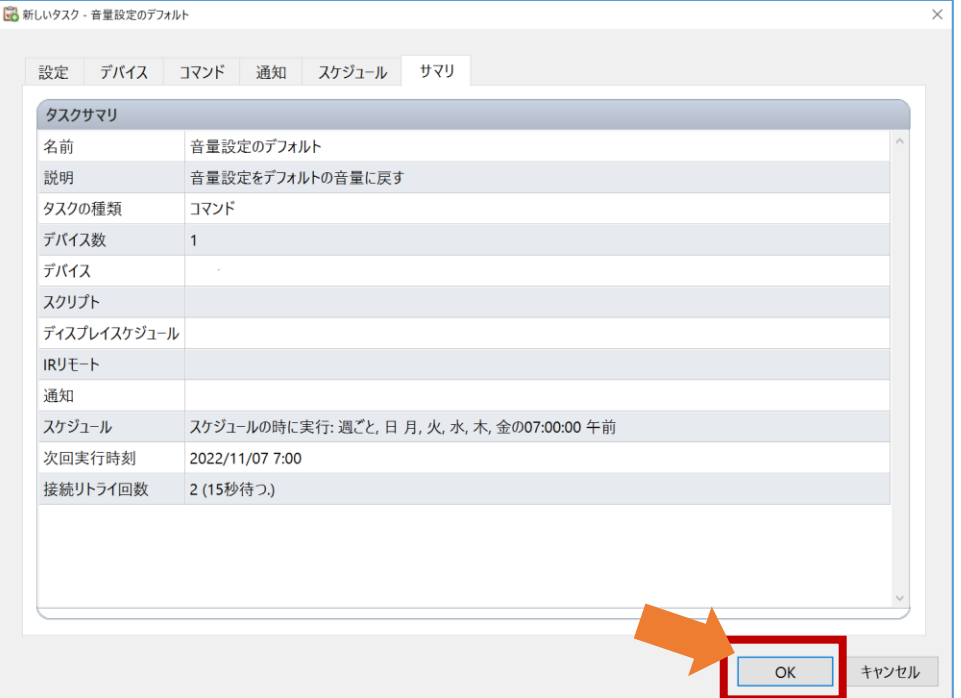